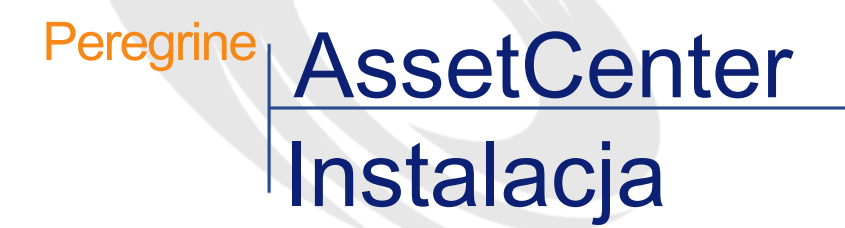

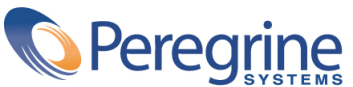

PART NUMBER AC-4.1.0-POL-01016-00189

© Copyright 2002 Peregrine Systems, Inc.

Wszelkie prawa zastrzeżone.

Informacje zawarte w ninieszym dokumencie są własnością Peregrine Systems, Incorporated i mogą być używane lub ujawniane jedynie za pisemną zgodą firmy. Zabrania się reprodukcji niniejszego podręcznika lub dowolnej jego części bez uprzedniego uzyskania pisemnej zgody firmy Peregrine Systems, Inc.. W dokumentacji wymienione są liczne marki produktów. Większość z nich to znaki towarowe zastrzeżone przez ich właścicieli.

Peregrine Systems ® i AssetCenter ® są znakami towarowymi Peregrine Systems, Inc.

Oprogramowanie opisane w niniejszym podręczniku jest dostarczane w ramach umowy licencyjnej pomiędzy Peregrine Systems, Inc. a użytkownikiem końcowym i musi być używane z zachowaniem warunków umowy. Informacje zawarte w tym dokumecie mogą zostać zmienione bez uprzedzenia i nie wiążą w żaden sposób Peregrine Systems, Inc.. Skontaktuj się z działem obsługi klienta Peregrine Systems, Inc., aby otrzymać informacje na temat daty ostatniej wersji niniejszego dokumentu.

Nazwy firm i osób wymienione w demonstracyjnej bazie danych i w przykładach podręcznikowych są fikcyjne, a ich celem jest zilustrowanie działania oprogramowania. Wszelkie podobieństwo do rzeczywistych firm lub osób, istniejących w przeszłości lub obecnie, jest czysto przypadkowe.

Produkt zawiera składniki oprogramowania Apache Software Foundation [\(http://www.apache.org](http://www.apache.org)).

Niniejsze wydanie dotyczy wersji 4.1.0 programu objętego umową licencyjną.

**AssetCenter** 

Peregrine Systems, Inc. Worldwide Corporate Campus and Executive Briefing Center 3611 Valley Centre Drive San Diego, CA 92130 Tel 800.638.5231 or 858.481.5000 Fax 858.481.1751 www.peregrine.com

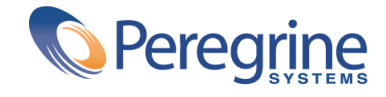

Instalacja Spis treści

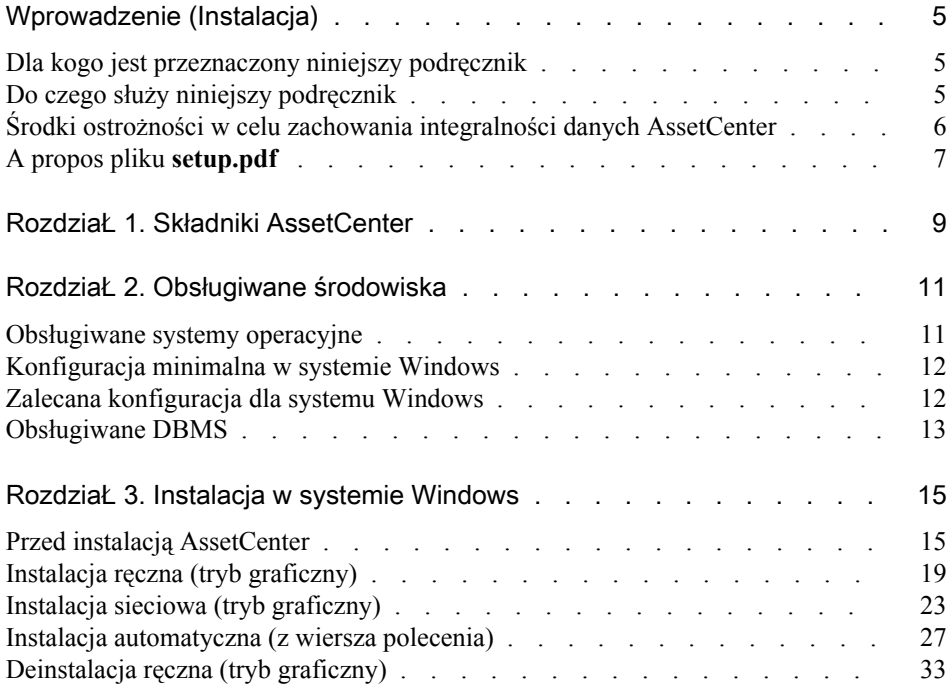

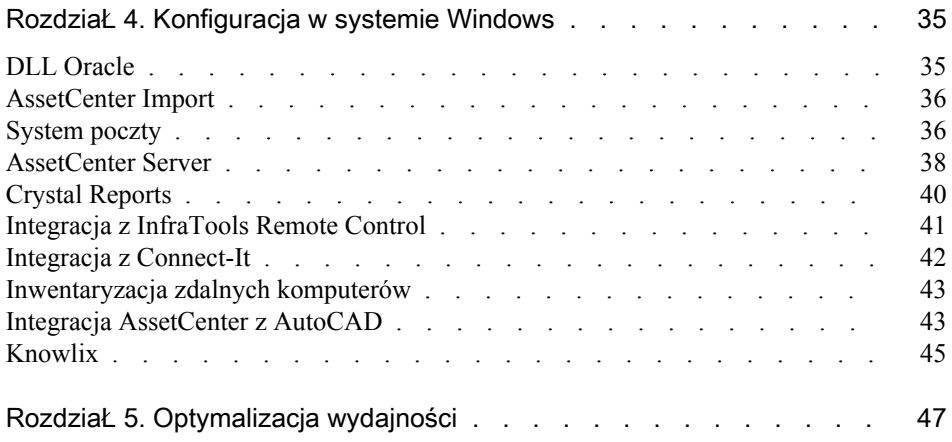

# Wprowadzenie (Instalacja)

<span id="page-4-0"></span>Dla kogo jest przeznaczony niniejszy podręcznik

<span id="page-4-1"></span>Niniejszy podręcznik dotyczy wszystkich firm używających AssetCenter. Jest przeznaczony dla inżynierów instalujących AssetCenter.

# Do czego służy niniejszy podręcznik

**PRZEDMOW** 

Niniejszy podręcznik zawiera informacje na temat:

- Programów wchodzących w skład AssetCenter
- Środowisk, w których funkcjonuje AssetCenter
- Pierwszej instalacji AssetCenter
- Tworzenia bazy danych AssetCenter
- Czynników wpływających na wydajność AssetCenter

### WAŻNE:

Należy skrupulatnie przestrzegać zaleceń zawartych w niniejszym podręczniku.

### Uwaga:

Niniejszy podręcznik nie zawiera wyjaśnień na temat migracji z wcześniejszej wersji do wersji 4.1.0 AssetCenter. Więcej informacji na temat migracji znajduje się w podręczniku **Migracja**.

Po włożeniu CD-ROM-u wyświetla się ekran powitania:

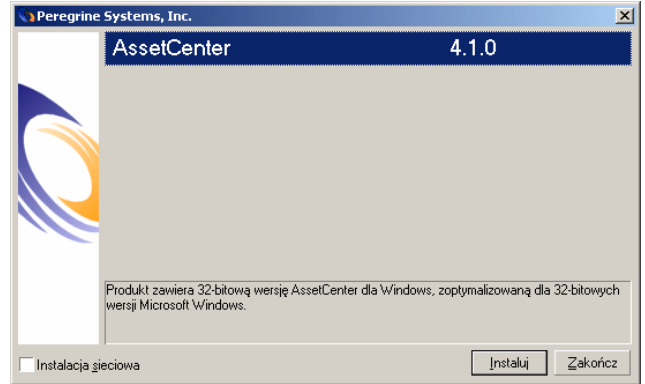

<span id="page-5-0"></span>W niniejszym podręczniku została opisana jedynie instalacja AssetCenter. Informacje na temat instalacji pozostałego oprogramowania znajdują się w podręcznikach do tych aplikacji.

# Środki ostrożności w celu zachowania integralności danych AssetCenter

AssetCenter jest oprogramowaniem charakteryzującym się bogactwem funckji. Wymaga to stosowania bazy danych złożonej strukturze:

- Baza zawiera dużą liczbę tabel, pól, łączy i indeksów
- Niektóre tabele pośrednie nie są wyświetlane w interfejsie graficznym
- Niektóre łącza, pola i indeksy są automatycznie tworzone, usuwane lub modyfikowane przez oprogramowanie
- Istnieje możliwość tworzenia dodatkowych tabel, pól, łączy i indeksów

W celu zmodyfikowania **zawartości** bazy danych z zachowaniem jej integralności należy obowiązkowo użyć jednej z następujących aplikacji:

- Interfejs graficzny dostępu do bazy danych AssetCenter
- AssetCenter API
- AssetCenter Import
- Interfejsy WWW oparte na oprogramowaniu Get-It
- Bramy Peregrine Systems
- Connect-It
- AssetCenter Server

Zmodyfikowanie **struktury** bazy danych z zachowaniem jej integralności należy obowiązkowo użyć programu AssetCenter Database Administrator.

#### **Ostrzeżenie:**

Nie należy modyfikować struktury lub zawartości bazy danych za pomocą innych środków niż przewidziane w oprogramowaniu. Modyfikacje te mogłyby z dużym prawdopodobieństwem uszkodzić bazę danych i spowodować:

- <span id="page-6-0"></span>• Utratę lub niezamierzoną modyfikację danych lub łączy
- Utworzenie widmowych łączy lub rekordów
- Komunikaty o poważnych błędach

# A propos pliku setup.pdf

Na CD-ROM-ie instalacyjnym oprogramowania AssetCenter obok pliku **setup.exe** znajduje się plik **setup.pdf**.

**setup.pdf** nie jest plikiem Adobe Acrobat. Rozszerzenie **.pdf** jest standardem Microsoft, używanym w ramach Electronic Software Distribution (ESD).

# 1 Składniki AssetCenter

### <span id="page-8-0"></span>Programy AssetCenter

**ROZDZIAŁ** 

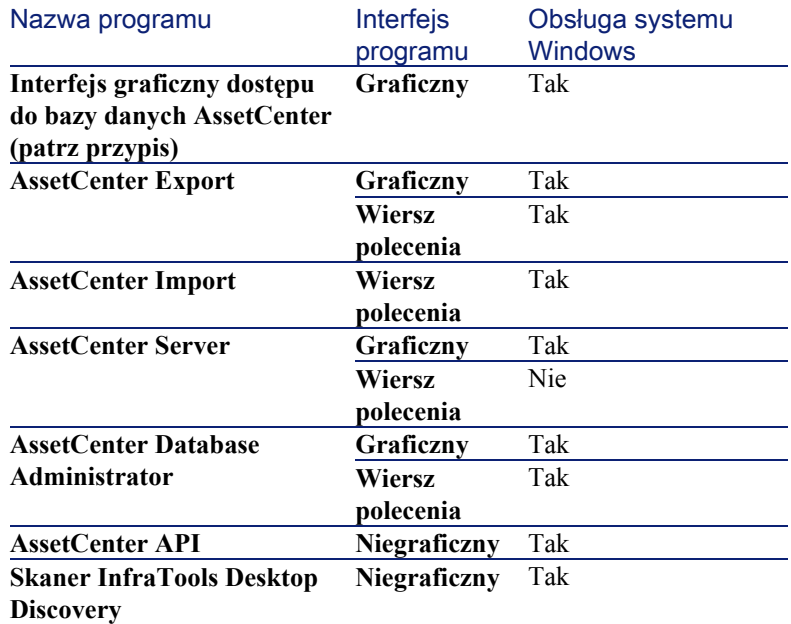

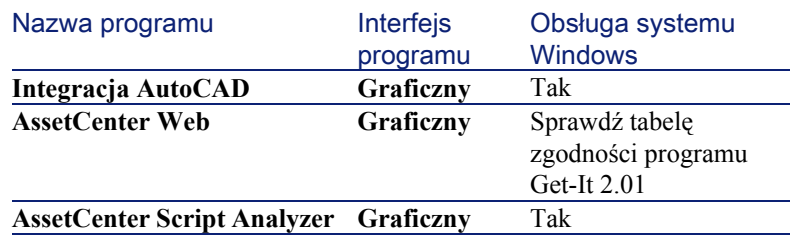

### Uwaga:

Interfejs graficzny dostępu do bazy danych daje dostęp do następujących modułów:

- Zakupy
- Repozytorium
- Umowy
- Finanse
- Kody kreskowe
- Administracja
- Okablowanie
- Tabele poprzeczne
- AssetCenter Import

Dostęp do modułów zależy od pliku licencyjnego **license.cfg** dostarczonego razem z AssetCenter.

### Programy peryferyjne

Następujące oprogramowanie można zintegrować z AssetCenter:

- AssetCenter Mobile
- AutoCAD
- Connect-It
- Crystal Reports
- InfraTools Desktop Discovery
- InfraTools Remote Control
- Knowlix
- Automated Desktop Administration

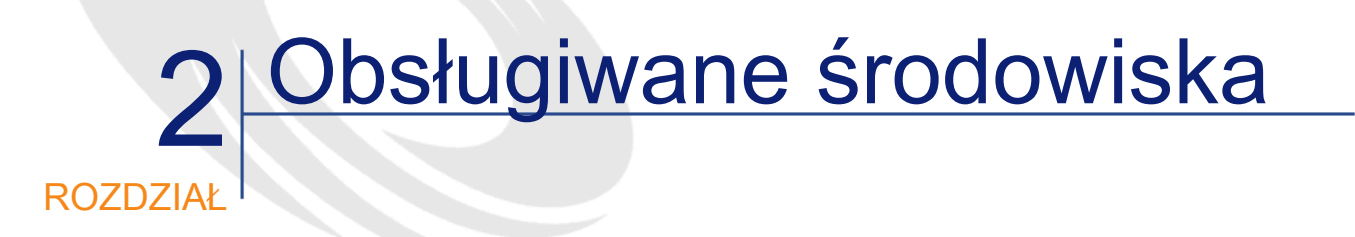

# <span id="page-10-0"></span>Obsługiwane systemy operacyjne

### Programy klienckie AssetCenter

Programy klienckie AssetCenter obsługują:

• Windows

Lista wersji obsługiwanych systemów operacyjnych znajduje się w tabeli zgodności na stronie [http://support.peregrine.com.](http://support.peregrine.com)

#### Serwer bazy danych AssetCenter

Serwer funkcjonuje we wszystkich systemach operacyjnych i na wszystkich platformach sprzętowych obsługiwanych przez DBMS. Ich listę można znaleźć z dokumentacji do DBMS.

# <span id="page-11-0"></span>Konfiguracja minimalna w systemie Windows

Wszystkie programy z wyjątkiem AssetCenter Database **Administrator** 

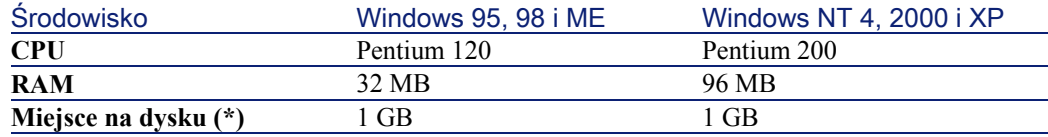

(\*) Zainstalowane pliki AssetCenter zajmują 200 MB na dysku (bez używanej bazy danych).

#### AssetCenter Database Administrator

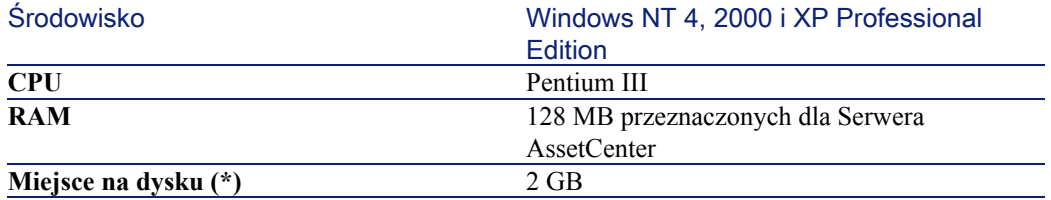

<span id="page-11-1"></span>(\*) Zainstalowane pliki AssetCenter zajmują 200 MB na dysku (bez używanej bazy danych).

# Zalecana konfiguracja dla systemu Windows

### Wszystkie programy z wyjątkiem AssetCenter Database **Administrator**

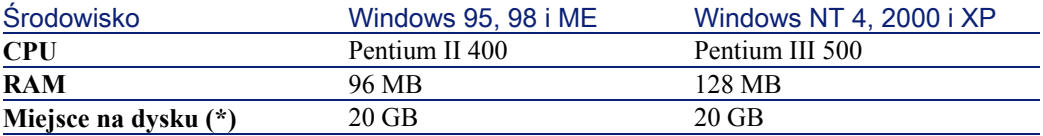

Instalacja

(\*) Zainstalowane pliki AssetCenter zajmują 200 MB na dysku (bez używanej bazy danych).

#### AssetCenter Database Administrator

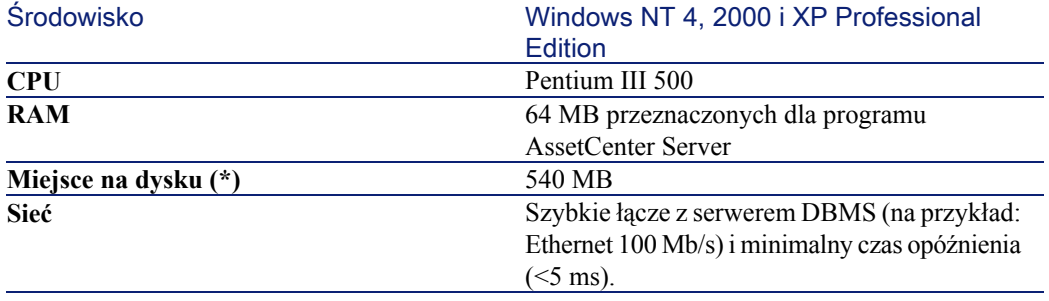

<span id="page-12-0"></span>(\*) Zainstalowane pliki AssetCenter zajmują 200 MB na dysku (bez używanej bazy danych).

# Obsługiwane DBMS

Następujące DBMS są obsługiwane dla bazy danych AssetCenter:

- Microsoft SQL Server
- Oracle Workgroup Server
- Sybase Adaptive Server
- DB2 UDB
- Sybase SQL Anywhere 5.5.5.2817 w trybie samodzielnym

### Uwaga:

Sybase SQL Anywhere jest używany jedynie dla demonstracyjnej bazy danych zainstalowanej wraz z AssetCenter.

Lista wersji obsługiwanych DBMS (serwery, klienty, protokoły sieciowe, sterowniki, itd.) znajduje się w tabeli zgodności na stronie <http://support.peregrine.com>.

# Ostrzeżenie:

Nie gwarantujemy funkcjonowania AssetCenter z innymi wersjami lub Service Pack (nawet późniejszymi) niż opisane w niniejszym rozdziale.

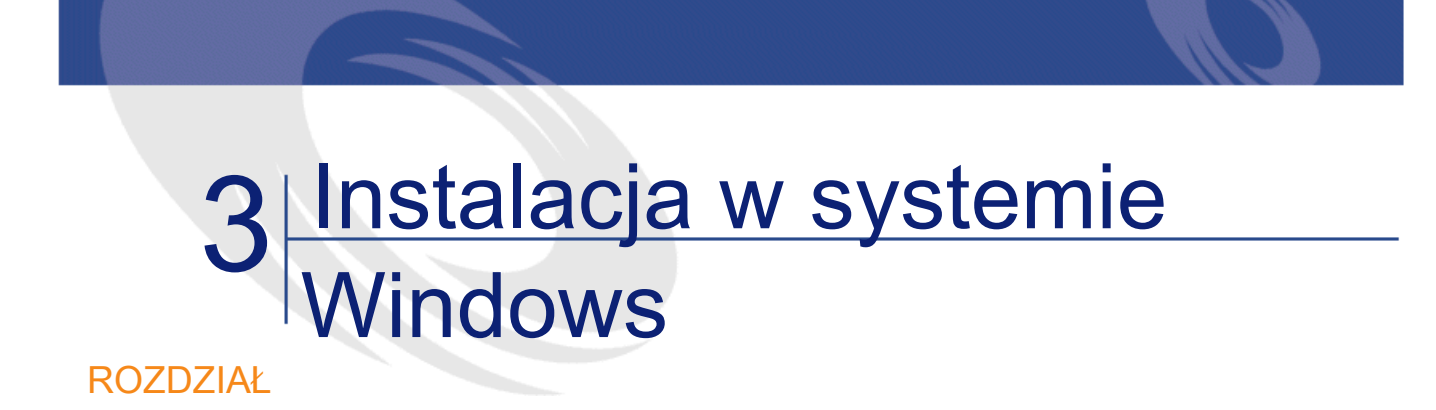

<span id="page-14-1"></span><span id="page-14-0"></span>Niniejszy rozdział wyjaśnia, jak przebiega pierwsza instalacja AssetCenter

# Przed instalacją AssetCenter

#### Dezaktywacja programów antywirusowych

Niektóre programy antywirusowe, gdy są aktywne, zakłócają funkcjonowanie programu instalacyjnego oprogramowania AssetCenter, ponieważ blokują dostęp do rejestrów.

W razie watpliwości zalecane jest zamknięcie wszystkich programów antywirusowych na czas instalacji oprogramowania AssetCenter.

#### Instalacja warstw klientów Oracle

Nieprawidłowa instalacja warstw klienckich Oracle (SQL\*Net lub Net 8) może spowodować w AssetCenter problemy z wyświetlaniem polskich znaków. Problem ten pojawia się podczas dodawania rekordu zawierającego polskie znaki: po ponownym zaznaczeniu tekst nie jest prawidłowo

wyświetlony. Aby rozwiązać ten problem sprawdź konfigurację SQL\*Net ou Net 8.

#### Decyzja o instalacji Crystal Reports

Przed zainstalowaniem oprogramowania AssetCenter należy określić, czy konieczna jest instalacja runtime (wersja ograniczona) Crystal Reports.

### Uwaga:

Instalacja runtime Crystal Reports jest przeprowadzana za pomocą programu instalacyjnego oprogramowania AssetCenter.

Poniższe informacje pozwolą określić, czy jest konieczna instalacja Crystal Reports runtime:

#### Jeżeli została zainstalowana pełna wersja co należy zrobić: Crystal Reports wersja...

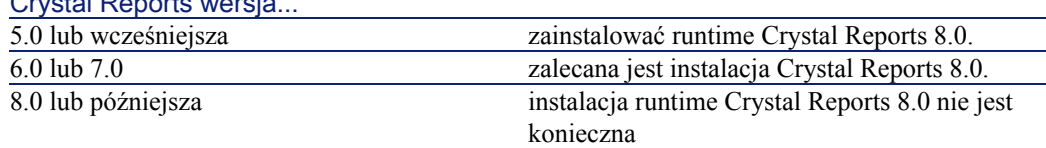

#### Decyzja o instalacji runtime Sybase SQL Anywhere

Przed zainstalowaniem AssetCenter należy zadecydować, czy konieczne jest zainstalowanie runtime Sybase SQL Anywhere.

#### Uwaga:

Instalacji runtime Crystal Reports dokonuje się za pomocą programu instalacyjnego AssetCenter.

Domyślnie AssetCenter jest instalowany w do pracy w trybie samodzielnym. Jeżeli na stacji nie zostanie znaleziona żadna wersja Sybase SQL Anywhere, instalowany jest również runtime (wersja ograniczona) Sybase SQL Anywhere. Instalowane są również bazy danych:

• Demonstracyjna baza danych **am410.db**, kopiowana do folderu podrzędnego **amdemo** w folderze instalacyjnym oprogramowania AssetCenter

- Demonstracyjna baza danych obsługującą integrację AutoCAD **acad410.db**, kopiowana do folderu podrzędnego **acadi\db** w folderze instalacyjnym oprogramowania AssetCenter
- Pusta baza danych **empty410.db**, kopiowana do folderu instalacyjnego oprogramowania AssetCenter

Użyj loginu **itam** i hasła **password**, aby połączyć się z tymi bazami danych. Te bazy danych:

• można aktywować za pomocą pliku licencyjnego dostarczonego wraz z AssetCenter.

Plik ten udziela dostępu do całości lub części oprogramowania.

- muszą zostać zainstalowane na tej samej stacji, co oprogramowanie **AssetCenter**
- nie funkcjomują w trybie klient-serwer
- można uzyskać do nich dostęp za pomocą programów AssetCenter Server i AssetCenter Database Administrator

W przypadku używania innego DBMS dla bazy danych, instalacja runtime Sybase SQL Anywhere jest konieczna jedynie w celu uzyskania dostępu do bazy demonstracyjnej.

Program instalacyjny instaluje runtime jedynie wtedy, gdy na stacji nie znajdzie pełnej wersji Sybase SQL Anywhere.

#### Instalacja w systemie Windows NT 4, 2000 lub XP

W systemie Windows NT 4, 2000 lub XP aby zainstalować oprogramowanie konieczne jest posiadanie uprawnień użytkownika na danej stacji, w przeciwnym wypadku program instalacyjny nie będzie mógł zmodyfikować rejestru (registry).

#### Instalacja w systemie Windows NT 4 Terminal Server (razem lub bez Citrix Frame Server) w trybie graficznym

Aby zainstalować AssetCenter w trybie graficznym:

- 1 Otwórz panel sterowania Windows.
- 2 Kliknij **Dodaj/ Usuń programy**.

3 Wypełnij polecenia programu Windows w celu zainstalowania AssetCenter zgodnie z rodzajem instalacji (CD-ROM lub sieć).

Wymagania wstępne przed instalacją z wiersza polecenia w systemie Windows NT 4 Terminal Server (razem lub bez Citrix Frame Server).

Przed uruchomieniem programu instalacyjnego z wiersza polecenia:

- 1 Otwórz okno trybu DOS.
- 2 Wykonaj polecenie:

change user /install

Jeżeli polecenie nie zostanie wykonane, jedynie użytkownik połączony w chwili instalacji runtime Crystal Reports będzie mógł drukować raporty Crystal Reports.

Jeżeli polecenie nie zostanie wykonane, użytkownikm które chce wydrukować raport zobaczy następujący komunikat o błędzie:

PDSODBC.DLL cannot be found

Wykonanie tego polecenia jest zbędne w przypadku używania Windows 2000 Advanced Server z Terminal Services.

#### Instalacja w trybie klient-serwer

W przypadku instalacji AssetCenter w trybie klient-serwer należy przestrzegać następujących etapów:

- 1 zainstaluj DBMS na serwerze i stacjach klienckich
- 2 Przetestuj łączność pomiędzy klientami a serwerem
- 3 zainstaluj AssetCenter na jeden z następujących sposobów:
	- Instalacja oprogramowania AssetCenter na wszystkich stacjach klienckich
	- Instalacja sieciowa oprogramowania AssetCenter na serwerze, następnie instalacja sieciowa oprogramowania AssetCenter n wszystkich stacjach klienckich

#### Lista zainstalowanych plików

Listę zainstalowanych plików i folderów, w których zostały zainstalowane można znaleźć w pliku **setup.inf**, znajdującym się w folderze instalacyjnym oprogramowania AssetCenter oraz w folderze **disk1** CD-ROM-u instalacyjnego. Przeprowadź wyszukiwanie terminu **FILENAME=**, aby otrzymać listę plików, które mogą zostać zainstalowane. Oprócz tego instalator modyfikuje rejestr (plik **setup.inf** wyszczególnia wprowadzone modyfikacje).

### Uwaga:

Plik **setup.inf** jest używany przez program instalacyjny. Jego forman nie jest przyjazna dla użytkownika, umożliwia jednak odnalezienie interesujących informacji.

#### Jak zyskać na czasie przy instalacji na klientach

Plik **amdb.ini** zawiera listę połączeń zadeklarowanych na poziomie menu **Plik/ Edytuj połączenia**.

<span id="page-18-0"></span>Zamiast definiować te opcje za pomocą interfejsu graficznego na każdej ze stacji klienckich z osobna, można je zdefiniować raz, a następnie skopiować pliki **amdb.ini** na wszystkie stacje.

# Instalacja ręczna (tryb graficzny)

- 1 Uruchom Windows
- 2 Włóż CD-ROM instalacyjny

### Uwaga:

Nie jest możliwa instalacja AssetCenter za pomocą dyskietek. W razie potrzeby można skopiować zawartość CD-ROM-u na twardy dysk zachowując strukturę drzewa folderów i uruchomić instalację z twardego dysku.

3 Jeżeli okno graficzne programu instalacyjnego nie wyświetla się automatycznie po włożeniu CD-ROM-u:

- 1 Uruchom eksplorator Windows
- 2 Wybierz CD-ROM
- 3 Wybierz folder główny na CD-ROM-ie
- 4 Uruchom program **autorun.exe**
- 4 Wykonaj polecenia programu instalacyjnego (patrz poniżej)

Pierwszy ekran proponuje instalację oprogramowania znajdującego się na CD-ROM-ie

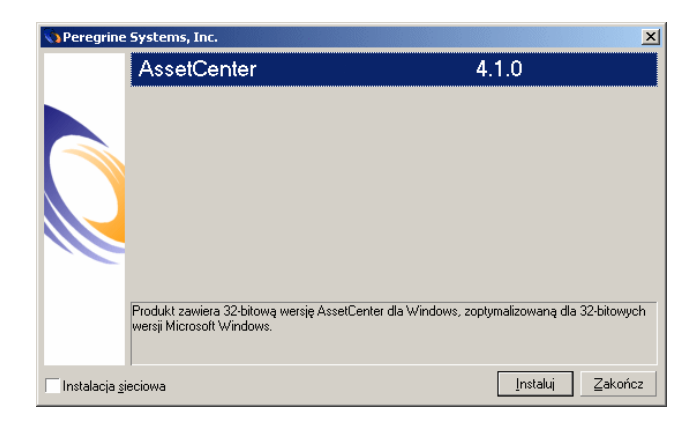

Wybierz pozycję **AssetCenter**

Zaznacz pole wyboru **Instalacja sieciowa**, jeżeli chcesz zainstalować AssetCenter za pośrednictwem serwera.

W przypadku zaznaczenia tej opcji przejdź do rozdziału **Instalacja w systemie Windows**, podrozdział **Instalacja sieciowa (tryb graficzny)**.

Na drugim ekranie należy wybrać typ instalacji z następującej listy

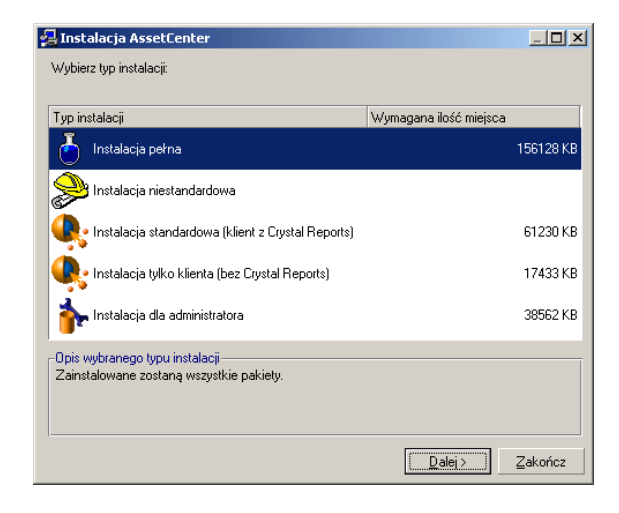

#### Wybierz rodzaj instalacji.

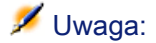

Pełna instalacja oprogramowania AssetCenter tworzy dużą liczbę plików i instaluje inne programy oprócz AssetCenter. Radzimy sprawdzić, czy na pewno chcesz wszystko zainstalować.

### W przypadku instalacji typu Instalacja niestandardowa

program instalacyjny wyświetla następujące okno:

**AssetCenter** 

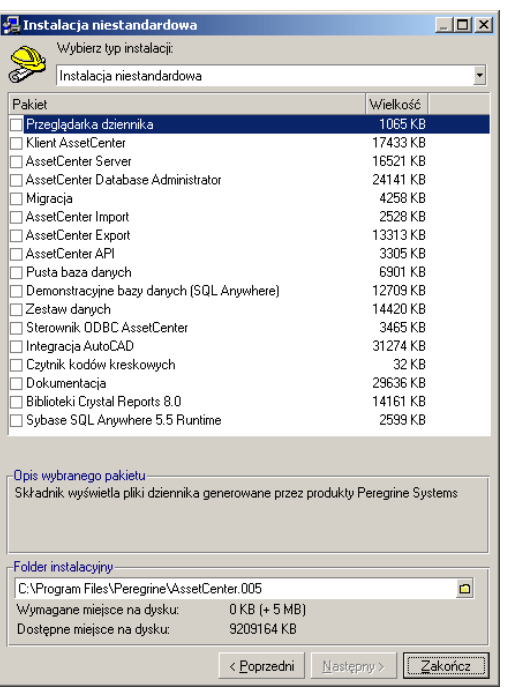

Wybierz składniki, które chcesz zainstalować oraz folder instalacyjny

Na koniec program instalcyjny zapytuje, czy chcesz zainstalować moduł AutoCAD.

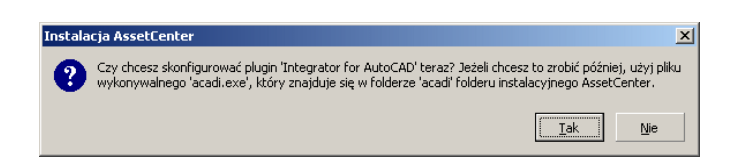

Pytanie to dotyczy użytkowników, którzy pragną zintegrować AutoCAD z AssetCenter.

Jeżeli klikniesz **Tak**, program instalacyjny uruchomi program **acadi.exe**, który zmodyfikuje rejestry Windows tak, aby menu integracyjne AssetCenter pojawiło się w interfejsie graficznym AutoCAD.

### Uwaga:

<span id="page-22-0"></span>Jeżeli klikniesz **Nie**, możesz przeprowadzić konfigurację później uruchamiając w oknie trybu DOS program **acadi.exe**, znajdujący się w folderze podrzędnym **acadi.exe** folderu instalcyjnego oprogramowania AssetCenter.

# Instalacja sieciowa (tryb graficzny)

Jeżeli chcesz zainstalować jak najmniej plików AssetCenter na stacjach klienckich, możesz zacząć od instalacji AssetCenter na serwerze, a następnie przeprowadzić **oszczędną** instalację na klientach.

Podczas instalacji sieciowej oprogramowania AssetCenter na serwerze wszystkie pliki konieczne do funkcjonowania oprogramowania AssetCenter są kopiowane na klienty. Aby jednak oprogramowanie AssetCenter działało prawidłowo, należy przeprowadzić instalację sieciową stacji klienckich.

Podczas instalacji sieciowej na serwerze, instalator jedynie kopiuje pliki. Nie zostaje utworzony ani zmodyfikowany żaden PATH, żaden plik konfiguracyjny ani żadna grupa programowa.

#### Instalacja na serwerze

- 1 Włóż CD-ROM instalacyjny oprogramowania AssetCenter
- 2 Jeżeli okno graficzne programu instalacyjnego nie wyświetla się automatycznie po włożeniu CD-ROM-u:
	- 1 Uruchom eksplorator Windows
	- 2 Wybierz CD-ROM
	- 3 Wybierz folder główny na CD-ROM-ie
	- 4 Uruchom program **autorun.exe**

Gdy pojawi się następne okno:

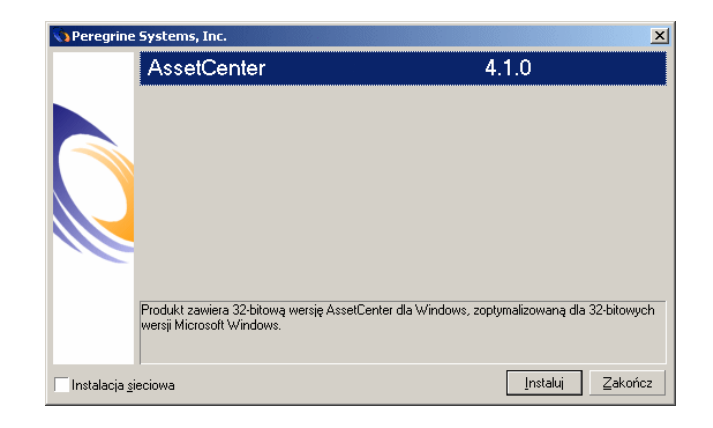

- Wybierz **AssetCenter**.
- Zaznacz pole wyboru**Instalacja sieciowa**.
- Kliknij przycisk **Instaluj**
- Gdy pojawi się następne okno:

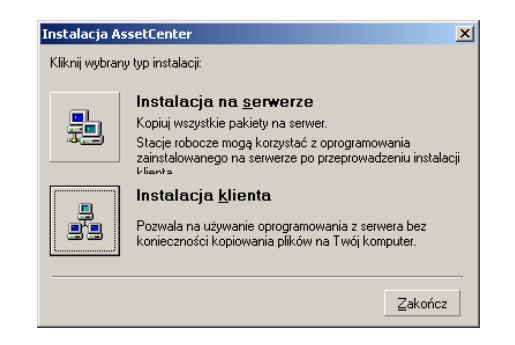

Kliknij przycisk **Instalacja na serwerze**.

Gdy pojawi się następne okno:

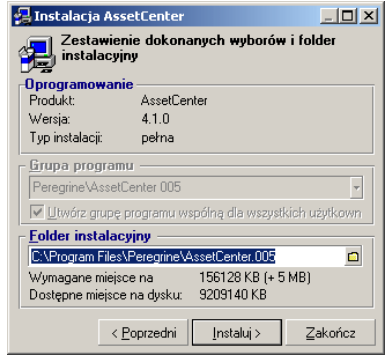

- podaj folder instalacyjny dostępny w trybie do odczytu dla wszystkich klientów
- Kliknij przycisk **Instaluj**.

#### Instalacja na klientach

- Włóż CD-ROM instalacyjny oprogramowania AssetCenter
- Jeżeli okno graficzne programu instalacyjnego nie wyświetla się automatycznie po włożeniu CD-ROM-u:
	- Uruchom eksplorator Windows
	- Wybierz CD-ROM
	- Wybierz folder główny na CD-ROM-ie
	- Uruchom program **autorun.exe**

Gdy pojawi się następne okno:

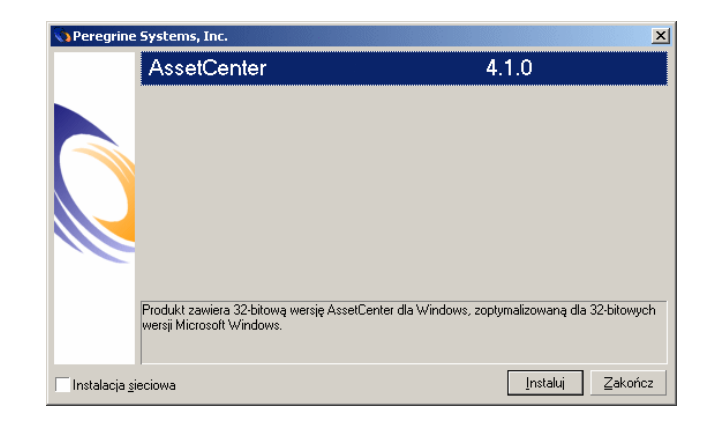

- Wybierz **AssetCenter**.
- Zaznacz pole wyboru**Instalacja sieciowa**.
- Kliknij przycisk **Instaluj**
- Gdy pojawi się następny ekran:

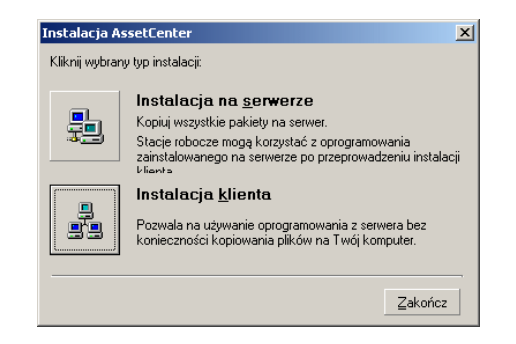

Kliknij przycisk **Instalacja klienta**

5 Gdy pojawi się następny ekran:

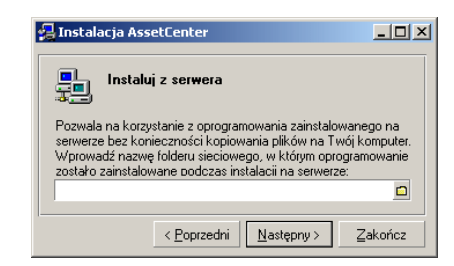

- 1 Podaj folder sieciowy, w którym ma zostać zainstalowany AssetCenter.
- 2 Kliknij przycisk **Dalej**.
- 6 Dalej instalacja przebiega jak w przypadku ręcznej instalacji graficznej. Do stacji klienta kopiowane są jedynie niezbędne pliki, a program instalacyjny modyfikuje wszystkie potrzebne pliki konfiguracyjne, tworzy ikony i grupy programów, itd.

<span id="page-26-0"></span>Więcej informacji na ten temat znajduje się w niniejszym podręczniku w rozdziale **Instalacja w systemie Windows**, podrozdział **Instalacja ręczna (tryb graficzny)**.

# Instalacja automatyczna (z wiersza polecenia)

Istnieje możliwość zainstalowania AssetCenter bez używania interfejsu graficznego. Jest to przydatne dla administratora, który chce automatycznie przeprowadzić instalację na kilku różnych stacjach.

Aby tego dokonać trzeba się posłużyć edytorem tekstów w celu utworzenia skryptu instalacyjnego w pliku o dowolnej nazwie. Plik ten musi mieć rozszerzenie .ans.

i mieć następującą postać:

[Install]  $\text{Path} = \text{<} \text{warto}$ ść $\text{>}$  $Group = \langle$ wartość $\rangle$ 

UserGroup= <wartość>  $\text{Type} = \text{warto}$ ść>  $Packs = <$ wartość>  $Replace DLL = <$ wartość> Reboot = <wartość> OverwriteReadOnlyFile = <wartość> DeleteReadOnlyFile = <wartość>

### Składnia stosowana w skrypcie instalacyjnym

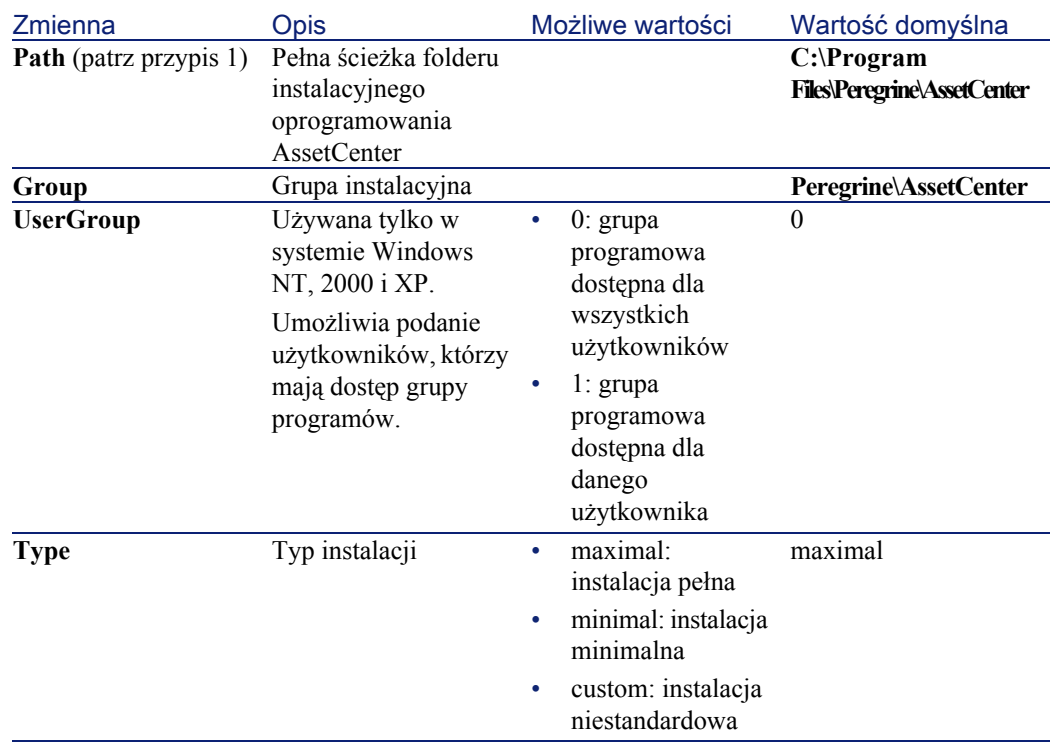

Instalacja

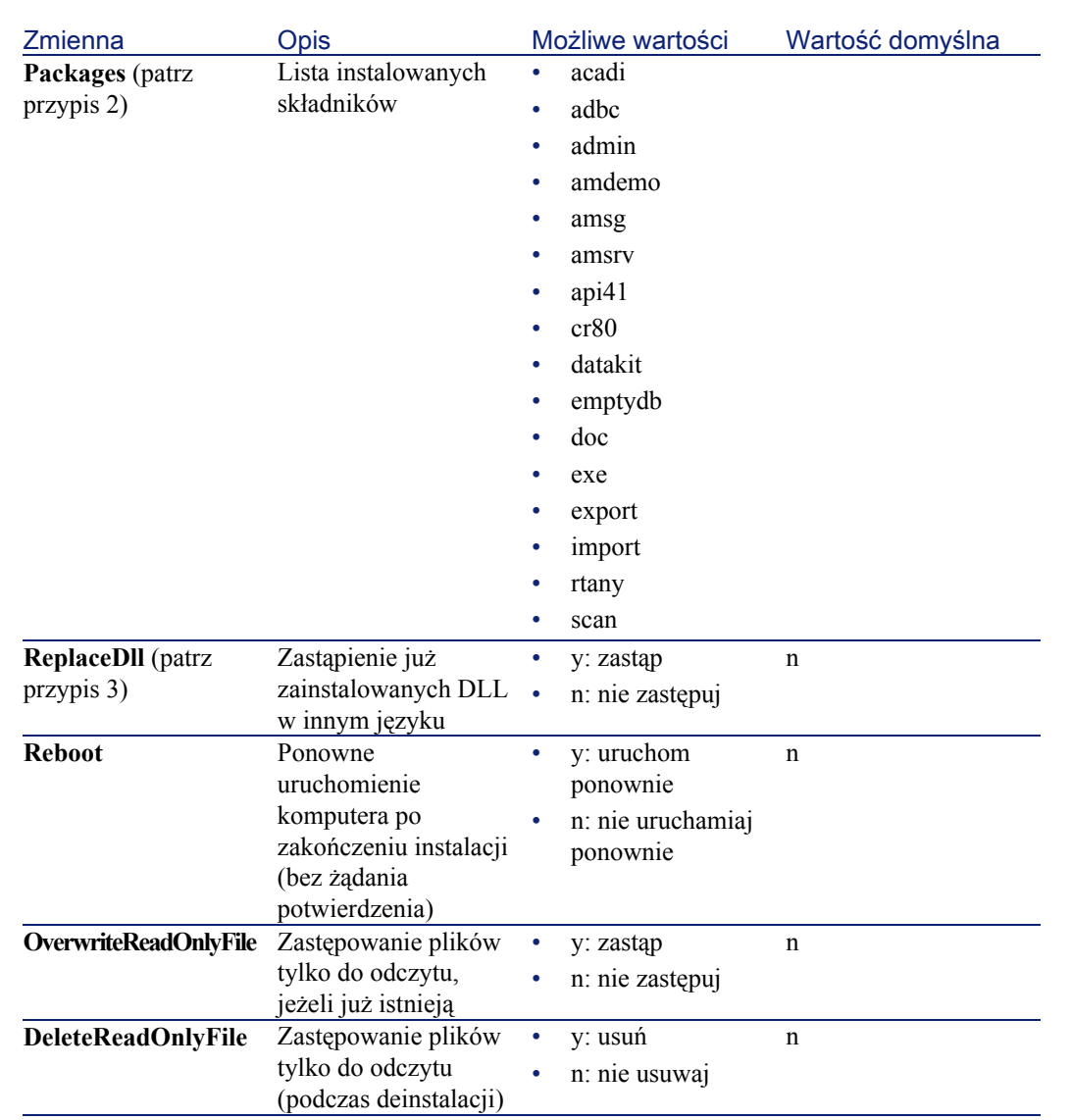

## Uwagi na temat niektórych zmiennych skryptu instalacyjnego

• Uwaga 1: zmienna **Path**

Jeżeli na dysku istnieje już folder instalacyjny wybrany przez program instalacyjny, ten ostatni tworzy folder podrzędny. Nazwa folderu

podrzędnego tworzona jest na podstawie numeru wersji oprogramowania AssetCenter lub przypadkowego ciągu alfanumerycznego.

• Uwaga 2: zmienna **Packages**

Zmienna **Packages**ma zastosowanie jedynie wtedy, gdy zmiennej **Type** została przypisana wartość **Custom**.

Poszczególne wartości muszą być rozdzielone przecinkiem i spacją. **Przykład**

|Packages=exe, amsrv, export

Informacje na temat wartości, które może przyjąć zmienna **Packages**:

- acadi: składniki do integracji AutoCAD i powiązana baza demonstracyjna
- adbc: program obsługi ODBC
- admin: narzędzia administracyjne
- amdemo: demonstracyjna baza danych SOL Anywhere
- amsg: programy i pliki migracyjne
- amsrv: program monitorujący Serwera AssetCenter
- api41: AssetCenter API
- cr80 : runtime Crystal Reports
- datakit: dane przykładowe i dane użytkowe, który można zaimportować do baz danych
- doc: pliki **.pdf**, **.chm**, **.htm**, **.txt**, itd.
- emptydb: pusta baza danych
- exe: podstawowe moduły oprogramowania AssetCenter
- export: AssetCenter Export (wersja graficzna i wersja z wiersza polecenia)
- img: obrazy i ikony ilustrujące bazę danych
- import: AssetCenter Import (wersja z wiersza polecenia)
- rtany: runtime Sybase SOL Anywhere
- scan: moduł Kody kreskowe

### Uwaga:

Rozpoznawanie SQL Anywhere: program instalacyjny rozpoznaje, że została zainstalowana pełna wersja SQL Anywhere, jeżeli w folderach PATH napotyka plik **dbeng50.exe**.

• Uwaga 3: **ReplaceDll**

Gdy program instalacyjny usiłuje skopiować plik DLL, który już istnieje:

- W przypadku gdy język pliku DLL jest ten sam, program instalacyjny automatycznie zastępuje plik, jeżeli jego wersja jest późniejsza. W przeciwnym razie pozostawia plik bez zmian.
- W przypadku, gdy język pliku DLL jest różny, program instalacyjny wyświetla pytanie, czy zastąpić plik DLL.

Opcje zmiennej **ReplaceDll** umożliwiają określenie trybu postępowania w przypadku napotkania pliku DLL w innym języku. Wybór wartości **n** oznacza, że plik nie zostanie zastąpiony. Wybór wartości **y** oznacza, że plik DLL zostanie zastąpiony bez pytania o potwierdzenie zastąpienia.

#### Domyślne skrypty instalacyjne

W folderze **Disk1** CD-ROM-u instalacyjnego znajdują się trzy przykładowe skrypty:

- Custom.ans
- Maximal.ans
- Minimal.ans

#### Uruchamianie instalacji automatycznej

Umieść plik ze skryptem **<script>.ans** obok programu instalacyjnego z wiersza polecenia **setupl.exe**. Oznacza to, że wcześniej CD-ROM został skopiowany na twardy dysk albo została przeprowadzona instalacja sieciowa oprogramowania AssetCenter na serwerze.

Aby uruchomić instalację, wykonaj następujące polecenie na stacji, na której jest przeprowadzana instalacja:

setupl.exe -a:<script>.ans

#### Automatyczna instalacja sieciowa na serwerze

Skrypt instalacyjny **server.ans** (wybór nazwy jest dowolny) musi się ograniczać do następującego polecenia:

[Install]

Path=<Pełna ścieżka folderu instalacyjnego na serwerze>

Program instalacyjny musi zostać wykonany w następujący sposób:

setupl -a:serveur.ans -ns

#### Automatyczna instalacja sieciowa na kliencie

Skrypt instalacyjny **client.ans** (wybór nazwy jest dowolny) musi się ograniczać następującego polecenia:

[Install]

ServerPath=<Pełna ścieżka folderu instalacyjnego na serwerze>

Dalej polecenia są takie same jak w przypadku klasycznej instalacji (patrz poniżej).

Ścieżka folderu instalacyjnego ma postać:

\\Serv\C\Acinst

Program instalacyjny musi zostać wykonany w następujący sposób:

setupl -a:client.ans -nc

#### Deinstalacja automatyczna klienta

Program instalacyjny musi zostać wykonany w następujący sposób:

#### setupl -u

Nie jest możliwe przeprowadzenie częściowej deinstalacji z wiersza polecenia.

Jeżeli podczas instalacji został użyty skrypt instalacyjny, należy go również użyć do deinstalacji. Ewentualnie należy dostosować zmienną **DeleteReadOnlyFile**.

Polecenie ma wówczas postać:

#### **Instalacja**

setupl.exe -a:<script>.ans -u

#### Aktualizacja klienta

Instalację z wiersza polecenia można przeprowadzić pod warunkiem, że zostanie to zrobione w dwóch etapach:

- 1 W pierwszej kolejności odinstaluj stację klienta za pomocą pierwszego pliku polecenia (batch).
- <span id="page-32-0"></span>2 Nastęonie zainstaluj stację za pomocą innego pliku polecenia.

# Deinstalacja ręczna (tryb graficzny)

Aby całkowicie odinstalować program na stacji, należy się posłużyć panelem sterowania **Dodaj/Usuń programy** Windows. Program deinstalacyjny:

- usuwa wszystkie pliki i grupy programowe, które zostały zainstalowane
- modyfikuje pliki konfiguracyjne, aby usunąć modyfikacje wprowadzone przez program instalacyjny oprogramowania AssetCenter
- Aktualizuje rejestry
- usuwa menu integracyjne AssetCenter z interfejsu graficznego AutoCAD

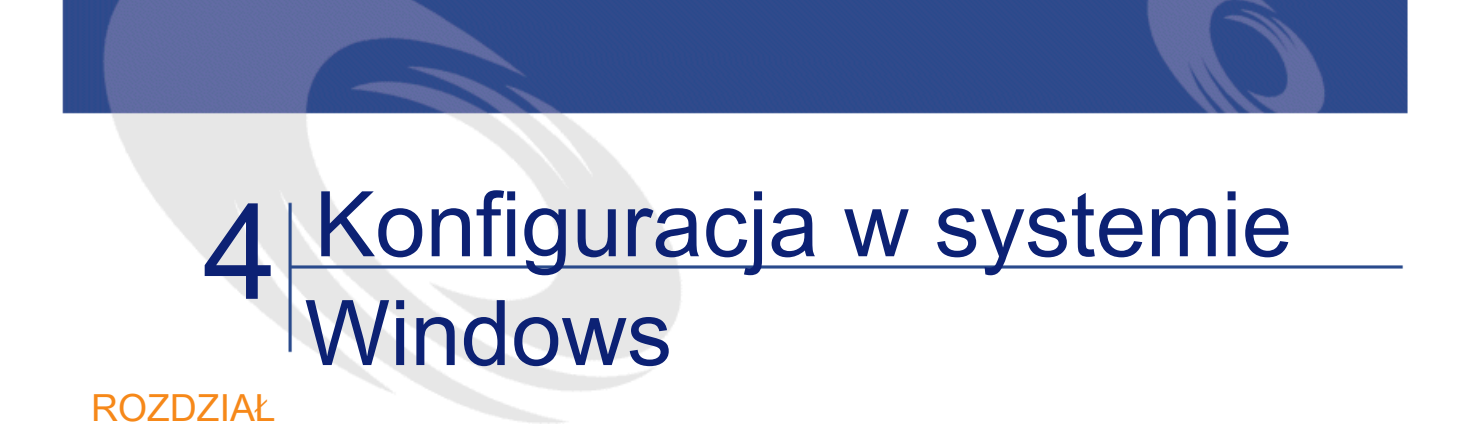

<span id="page-34-1"></span><span id="page-34-0"></span>Po zainstalowaniu programów AssetCenter pozostaje do wykonania kilka operacji, które zależą od modułów i programów integrowanych z AssetCenter.

Te dodatkowe operacje zostały opisane w niniejszym rozdziale.

# DLL Oracle

Istnieje wiele wersji DLL dostępu do Oracle. AssetCenter usiłuje dynamicznie ładować obsługiwane wersje. AssetCenter wyszukuje DLL według wersji w porządku malejącym:

- 1 **oraclient9.dll**
- 2 **oraclient8.dll**
- 3 **ora805.dll**
- 4 **ora804.dll**
- 5 **ora803.dll**
- 6 **ora73.dll**

**AssetCenter** 

Można jednak wymusić załadowanie szczególnego pliku DLL poprzez dodanie do pliku **am.ini** wpisu typu:

[DLL]  $\vert$ orcl =  $\langle$ xxx>.dll

Podpowiedź:

<span id="page-35-0"></span>**am.ini** znajduje się w folderze instalacyjnym programu Windows.

# AssetCenter Import

Jeżeli do importu bazy używany jest ODBC, należy zainstalować wersję 2.0 lub 3.0 ODBC z programem obsługi Poziom 2.

<span id="page-35-1"></span>Sterowniki dostarczone razem z Microsoft Access 2.0, 95 i 97, Excel i Dbase zostały przetestowane z powodzeniem.

# System poczty

Standardy poczty obsługiwane w systemie Windows

- VIM
- Extended MAPI
- **SMTP**

### Uwaga:

Standard Simple MAPI nie jest obsługiwany.

#### Instalacja zewnętrznego systemu poczty

Aby system poczty prawidłowo współdziałał z AssetCenter, muszą zostać spełnione następujące warunki:

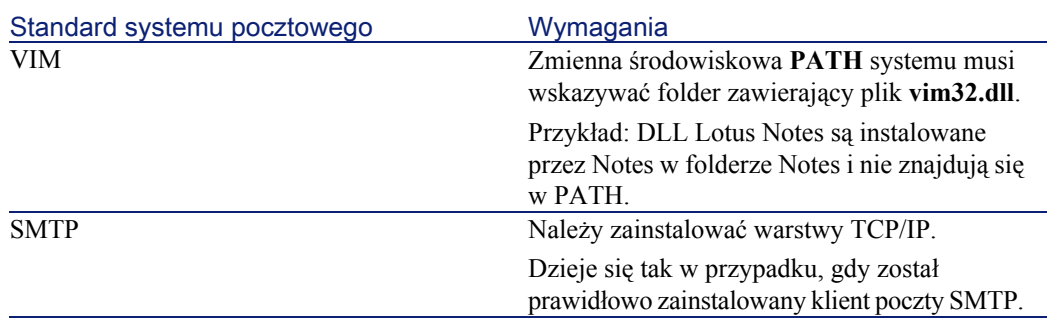

### Konfigurowanie oprogramowania AssetCenter do emisji wiadomości do zewnętrznego systemu poczty.

Aby wykorzystać wszystkie możliwości oferowane przez system poczty, należy również wykonać następujące zadania:

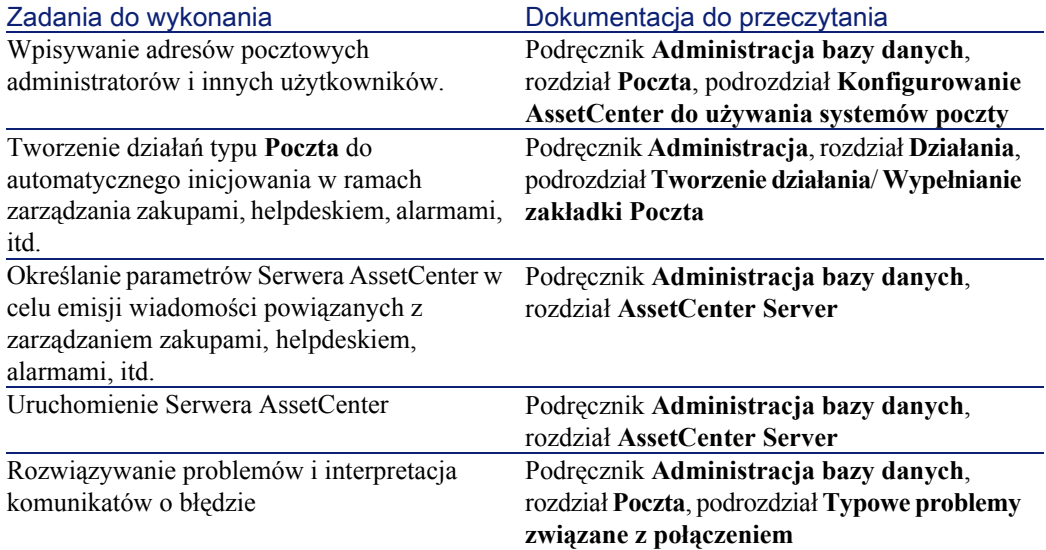

Użytkowanie poczty jest opisane w sposób ogólny:

- Podręcznik **Administracja bazy danych**, rozdział **Poczta**.
- Podręcznik **Zaawansowane zastosowania**, rozdział **Wiadomości**.

# AssetCenter Server

<span id="page-37-0"></span>AssetCenter Server jest programem niezależnym od klienta AssetCenter, który monitoruje alarmy, wiadomości i działania inicjowane w ramach zarządzania zakupami, zapasami, zapisami historii modyfikacji i leasingiem, wylicza wartości niektórych pól, itd.

Aby funkcje te były sprawowane prawidłowo należy obowiązkowo uruchomić AssetCenter Server na jednej stacji na stałe i połączyć go z bazą danych.

Więcej informacji na temat funkcjonowania programu AssetCenter Server znajduje się w podręczniku **Administracja bazy danych**, rozdział **AssetCenter Server**.

Moduły programu AssetCenter Server wykorzystują konektory aplikacji Connect-It przy automatycznym eksportowaniu danych, tak jak w następujących przykładach:

- Inwentaryzacje dokonane za pomocą skanera InfraTools Desktop Discovery zainstalowanego wraz z AssetCenter
- Import danych pochodzących z aplikacji zewnętrznych

W przypadku korzystania z tych modułów konieczne będzie zainstalowanie Connect-It.

Środowiska obłsugiwane przez Connect-It i instalacja Connect-It są opisane w dokumentacji do tej aplikacji.

Informacje na temat integracji Connect-It z AssetCenter znajdują się w podręczniku do oprogramowania AssetCenter, zatytułowanym **Administracja bazy danych**, rozdział **AssetCenter Server**, podrozdział **Konfigurowanie modułów monitorowanych przez AssetCenter Server**.

#### Implementacja programu AssetCenter Server w systemie **Windows**

Aby móc korzystać z tego programu należy zainstalować na co najmniej jednej stacji NT4, 2000 lub XP Professional.

AssetCenter Server można zainstalować, aby był uruchamiany w następujący sposób:

- ręcznie, za pomocą skrótu w menu **Start** programu Windows
- automatycznie, jako usługa

#### Podpowiedź:

Zaleca się uruchamianie programu AssetCenter Server jako Usługi.

#### **Ostrzeżenie:**

Stację, na której został zainstalowany AssetCenter Server, należy uruchomić ponownie (**reboot**) po zainstalowaniu wartsw klienckich DBMS bazy, z którą łączy się usługa AssetCenter Server. Jest to konieczne dlatego, że menedżer usług Windows ładuje **PATH** w chwili uruchamiania stacji. Usługa AssetCenter wykorzystuje **PATH**, aby odnaleźć biblioteki dynamiczne DBMS. Dzieje się tak zwłaszcza w przypadku zainstalowania runtime SQL Anywhere i gdy usługa AssetCenter Server ma być wykonywana na demonstracyjnej bazie danych (używajęcej SQL Anywhere).

Domyślnie tryb uruchamiania usługi jest ustawiony jako ręczny. Ustawienie to można zmienić.

Okno, które wyświetla się po kliknięciu ikony **Usługi** w panelu sterowania zarządza usługami Windows, dostępnymi na komputerze: uruchamianie, zatrzymywanie i określanie parametrów uruchamiania.

- W systemie Windows NT 4, na przykład:
	- Przycisk **Uruchom**: uruchamia zatrzymaną usługę. W przypadku Serwera AssetCenter nie jest zalecane wpisywanie parametrów uruchamiania w polu **Parametry uruchomienia**.
	- Przycisk **Zatrzymaj**: zatrzumuje aktywną usługę
	- Przycisk **Uruchamianie**: ten przycisk jest bardzo przydatny, ponieważ umożliwia ustawienie parametrów uruchamiania usługi, aby była:
		- **automatyczna**: usługa będzie uruchamiana przy każdym uruchomieniu Windows.
		- **Ręczna**: usługa NT jest uruchamiana ręcznie za pomocą przycisku **Uruchom** w oknie menedżera usług.
		- **Wstrzymano**: nie można uruchomić usługi.
- W systemie Windows 2000, na przykład:
	- Przycisk  $\cdot$  : uruchamia zatrzymaną usługę
	- Przycisk  $\blacksquare$ : zatrzymuje usługę
	- Przycisk  $\blacksquare$ : ponownie uruchamia usługę
	- Przycisk  $\blacksquare$ : wstrzymuje usługę

Aby uruchomić usługę AssetCenter Server w trybie automatycznym w systemie Windows:

- 1 Zaznacz usługę AssetCenter Server w oknie usług
- 2 Naciśnij prawy przycisk myszki i wybierz **Właściwości** w menu kontekstowym
- 3 W polu **Typ uruchamiania** wybierz **Automatycznie**

#### Uwaga:

W praktyce po zakończeniu konfiguracji serwera AssetCenter Server zalecane jest ustawienie trybu uruchamiania na Automatycznie, aby usługa była uruchamiana przy każdym uruchomieniu Windows.

## Uwaga:

<span id="page-39-0"></span>Domyślnie usługi funkcjonują w systemie Windows. Jeżeli AssetCenter Server nie może nawiązać połączenia z bazą danych, skonfiguruj usługę za pomocą przycisku **Uruchamianie**, aby była uruchamiania na koncie dysponującym dostępem do bazy danych.

# Crystal Reports

Informacje na temat instalacji, konfigurowania i stosowania raportów Crystal Reports znajdują się w podręczniku **Zaawansowane zastosowania**, w rozdziale **Raporty Crystal**.

# Integracja z InfraTools Remote Control

#### <span id="page-40-0"></span>**Ostrzeżenie:**

AssetCenter można zintegrować z InfraTools Remote Control tylko w systemie Windows.

AssetCenter jest dostarczany wraz z pełną wersją oprogramowania InfraTools Remote Control i odpowiednią dokumentacją.

InfraTools Remote Control jest potrzebny w następujących przypadkach:

- aby sterować zdalnym komputerem bezpośrednio z interfejsu AssetCenter, należy zainstalować:
	- Menedżer na stacji, która steruje zdalnie.
	- Agent na zdalnym komputerze.
- Aby uruchomić inwentaryzację zdalnego komputera bezpośrednio z interfejsu AssetCenter, należy zainstalować:
	- Menedżer na stacji, która uruchamia skanowanie.
	- Agent na zdalnym komputerze.
- Aby przeprowadzić automatyczną inwentaryzację zespołu zdalnych komputerów za pomocą Connect-It i Serwera AssetCenter, należy zainstalować SDK InfraTools Remote Control na stacji Connect-It i Serwera AssetCenter

Informacje na temat środowisk obsługiwanych przez InfraTools Remote Control i instalacji InfraTools Remote Control można znaleźć w dokumentacji do tego oprogramowania.

Informacje na temat integracji InfraTools Remote Control z AssetCenter znajdują się w podręczniku do oprogramowania AssetCenter, zatytułowanym **Repozytorium**, rozdział **Zarządzanie parkiem komputerowym**, podrozdział **Sterowanie zdalnym komputerem**.

# Integracja z Connect-It

<span id="page-41-0"></span>AssetCenter jest dostarczany wraz z oprogramowaniem Connect-It, niektórymi konektorami i odpowiednią dokumentacją.

#### **Ostrzeżenie:**

Należy również zainstalować składnik **Aktualizacja Connect-It** z CD-ROM-u instalacyjnego oprogramowania AssetCenter.

### Wymagane wersje Connect-It

Integracja Connect-It z AssetCenter wymaga wersji Connect-It dostarczonej na CD-ROM-ie instalacyjnym AssetCenter lub późniejszej.

#### Zastosowanie Connect-It

Connect-It służy w przypadku działań inicjalizowanych automatycznie przez AssetCenter Server, a mianowicie:

• Aby dodać użytkowników NT do bazy danych w celu zastosowania zabezpieczeń NT przy łączeniu się z bazami danych AssetCenter

### **Ostrzeżenie:**

Wymagana jest wersja **Windows** AssetCenter Server.

• Aby przeprowadzić automatyczną inwentaryzację zespołu zdalnych komputerów

### **Ostrzeżenie:**

Wymagana jest wersja **Windows** programu AssetCenter Server.

• Aby zintegrować AssetCenter z AutoCAD

Środowiska obłsugiwane przez Connect-It i instalacja Connect-It są opisane w dokumentacji do tej aplikacji.

Więcej informacji na temat integracji Connect-It z programem AssetCenter Server znajduje się w podręczniku **Administracja bazy danych**, rozdział

#### **Instalacja**

<span id="page-42-0"></span>**AssetCenter Server**, podrozdział **Konfigurowanie modułów monitorowanych przez Serwer AssetCenter**.

# Inwentaryzacja zdalnych komputerów

AssetCenter oferuje kilka możliwości inwentaryzacji zdalnych komputerów:

• Można uruchomić Inwentaryzację komputera i wyświetlić jej wynik za pomocą ekranu szczegółów komputera bazy.

Tego typu inwentaryzacja wymaga zainstalowania InfraTools Remote Control (wersja dostarczona na CD-ROM-ie instalacyjnym AssetCenter lub późniejsza), a także ustawienia niektórych parametrów.

Procedura ta została opisana w podręczniku do AssetCenter zatytułowanym **Administracja**, rozdział **Park komputerowy**, podrozdział **Automatyczna inwentaryzacja**.

• AssetCenter Server może regularnie inicjalizować inwentaryzację zespołu komputerów bazy AssetCenter.

Tego typu inwentaryzacja wymaga zainstalowania InfraTools Remote Control (wersja dostarczona na CD-ROM-ie instalacyjnym lub późniejsza), Connect-It (wersja dostarczona na CD-ROM-ie instalacyjnym lub późniejsza) oraz programu AssetCenter Server.

<span id="page-42-1"></span>Procedura ta została opisana w podręczniku AssetCenter zatytułowanym **Administracja bazy danych**, rozdział **AssetCenter Server**, podrozdział **Konfigurowanie modułów monitorowanych przez Serwer AssetCenter**/ **Moduł Wyślij skaner do komputerów (SendScan)**

# Integracja AssetCenter z AutoCAD

Ten podrozdział jest przeznaczony dla użytkowników, którzy nabyli AutoCAD.

#### Instalacja modułu AutoCAD

Moduł AutoCAD można zainstalować wykonująć w oknie DOS program **acadi.exe**znajdujący się w folderze podrzędnym **acadi** folderu instalacyjnego oprogramowania AssetCenter.

Program **acadi.exe** modyfikuje rejestry Windows tak, aby menu integracyjne AssetCenter pojawiały się w interfejsie graficznym AutoCAD.

#### Środowiska obsługiwane przez AutoCAD i instalacja AutoCAD

Informacje na temat środowisk obsługiwanych przez AutoCAD i instalacji AutoCAD można znaleźć w dokumentacji do tego oprogramowania.

#### Obsługiwane wersje AutoCAD

Integracja AutoCAD wymaga następującego oprogramowania:

- AutoCAD wersja R14
- Connect-It (wersja dostarczona na CD-ROM-ie instalacyjnym AssetCenter lub późniejsza)

#### Tworzenie bazy danych AssetCenter zgodnej z AutoCAD

### Uwaga:

Podczas instalacji AssetCenter tworzona jest demonstracyjna baza danych AssetCenter obsługującą AutoCAD. Baza ta znajduje się w folderze podrzędnym **acadi\db** folderu instalacyjnego oprogramowania AssetCenter i nosi nazwę **acad410.db**.

Użyj loginu **itam** i hasła **password**, aby połączyć się z tą bazą danych.

AssetCenter Database Administrator umożliwia utworzenie bazy danych AssetCenter obsługującej integrację z AutoCAD.

Aby utworzyć bazę obsługującą AutoCAD:

Wykonaj etapy opisane w podręczniku AssetCenter zatytułowanym **Administracja bazy danych**, rozdział **Tworzenie bazy danych AssetCenter**, podrozdział **Tworzenie bazy danych przy użyciu**

#### Instalacja

**AssetCenter Database Administrator** zaznaczając opcję **Używaj integracji AutoCAD**

#### Uzgadnianie istniejącej bazy danych z AutoCAD

Wykonaj następującą procedurę:

- 1 Uruchom AssetCenter Database Administrator
- 2 Wybierz menu **Plik**/ **Otwórz**
- 3 Wybierz opcję **Otwórz plik opisowy bazy danych utwórz nową bazę danych**
- 4 Wybierz plik **gbbase.dbb**, znajdujący się w folderze podrzędnym **config** folderu instalacyjnego oprogramowania AssetCenter
- 5 Wybierz menu **Działanie**/ **Utwórz bazę danych**
- 6 Wyczysć pole wyboru **Tworzenie bazy danych**
- 7 Zaznacz pole wyboru **Używaj integracji AutoCAD**
- 8 Kliknij przycisk **Utwórz**

#### Integracja AutoCAD, Connect-It i AssetCenter

Informacje na temat integracji AutoCAD z AssetCenter znajdują się w podręczniku do oprogramowania AssetCenter zatytułowanym **Administracja bazy danych**, rozdział **Integracja z programem AutoCAD**.

<span id="page-44-0"></span>Znajdują się w nim mianowicie informacje na temat używania Connnect-It z modułem integracji AutoCAD.

# Knowlix

Informacje na temat środowisk obsługiwanych przez program Knowlix i instalacji programu Knowlix można znaleźć w dokumentacji do tego oprogramowania.

Informacje na temat integracji Knowlix z AssetCenter znajdują się w podręczniku do oprogramowania AssetCenter zatytułowanym **Używanie AssetCenter**, rozdział **Knowlix**.

# 5 <mark>)ptymalizacja wydajności</mark> ROZD

#### <span id="page-46-0"></span>Zasady ogólne

Wydajność oprogramowania AssetCenter zależy od kilku czynników:

- Wydajność samego DBMS
- Ustawienie parametrów DBMS.

To zadanie jest ważne, ale delikatne i wymaga rzeczywistych kompetencji w zakresie administrowania bazą danych. Właściwe ustawienie parametrów DBMS może nawet podwoić wydajność oprogramowania AssetCenter. Należy zwłaszcza zwrócić uwagę na pamięć RAM przyznaną serwerowi bazy danych.

- Możliwości DBMS (zważywszy na sposób, w jaki AssetCenter współdziała z DBMS) jego oprogramowania pośredniczącego (middleware) (obsługa zaawansowanych funkcji takich jak ładowanie kilku linii w postaci jednego pakietu sieciowego).
- Prędkość procesora
- Wydajność sprzętowa serwera: RAM, podsystem dysku (dysk, płyty kontrolerów, zarządzanie nimi przez system, liczba procesorów, itd.), przechowywanie tabel i indeksów na różnych dyskach.
- Wydajność sprzętowa klienta: RAM, szybkość wyświetlania w trybie graficznym (radzimy używać akceleratora graficznego oraz podwoić minimalną wymaganą pamięć RAM).
- Przepustowość i opóźnienie sieci (w celu zwiększenia czasów odpowiedzi, należy zwiększyć przepustowość i zmniejszyć opóźnienie)
- Liczba rekordów przechowywanych w bazie danych

Regulowanie wydajności sieci o niskiej przepustowości, o obciążonej wysokiej przepustowości lub sieci rozległej (WAN).

Więcej informacji na ten temat znajduje się w podręczniku **Administracja bazy danych**, rozdział **Optymalizacja AssetCenter dla sieci WAN**.

#### Blokada rekordów bazy AssetCenter przez aplikacje zewnętrzne

Niektóre narzędzia zewnętrzne blokują rekordy, nawet w trybie tylko do odczytu.

Może ty wpływać na wydajność oprogramowania AssetCenter. Radzimy unikać blokowania rekordów.

W przypadku Sybase SQL Server i Microsoft SQL Server lepiej wybrać dostęp **dirty read**.

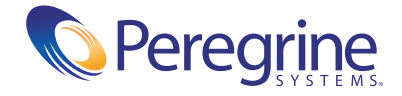